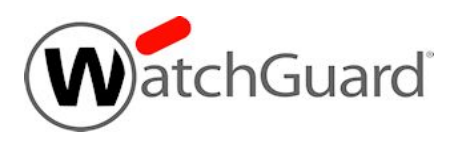

# **Fireware v11.12.1 Release Notes**

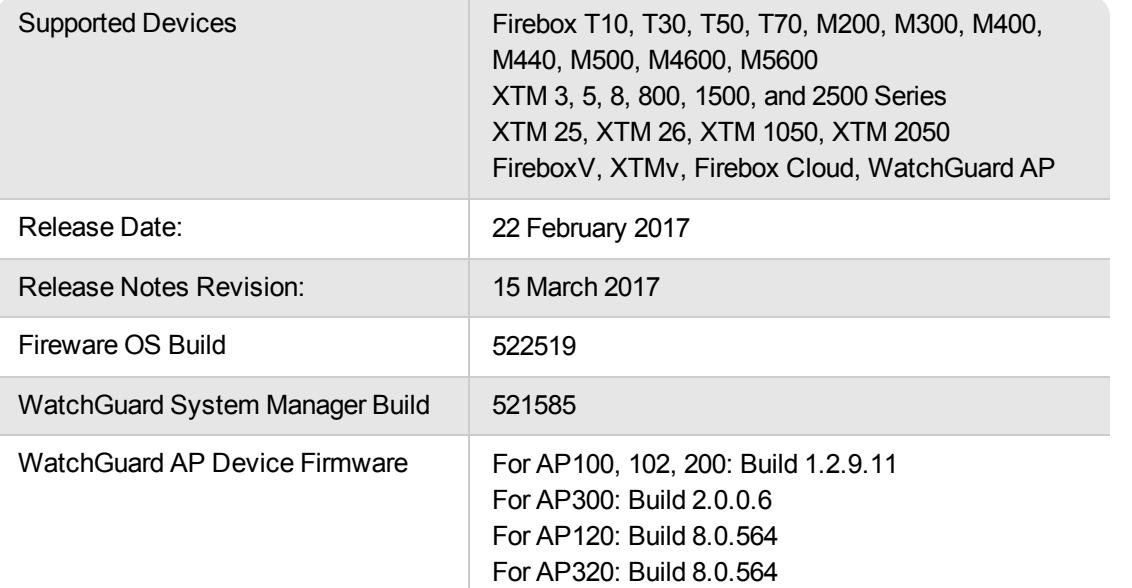

# **Introduction**

WatchGuard is pleased to announce the release of Fireware v11.12.1 and WatchGuard System Manager v11.12.1. This maintenance release reflects an ongoing commitment to product quality, resolving numerous outstanding bugs and providing several minor feature enhancements. For more information on the bug fixes and enhancements in this release, see the [Enhancements](#page-19-0) and Resolved Issues section.

With this release, we're also proud to announce support for:

#### *FireboxV*

FireboxV is a new family of virtual Fireboxes for VMware and Hyper-V.

#### *Firebox Cloud for AWS*

Firebox Cloud is a Firebox for the Amazon Web Services (AWS) computing platform, with features and services tailored to the AWS environment. The Firebox Cloud BYOL version is available now in the Amazon marketplace. For more information about how to get started with Firebox Cloud, see the [Firebox](http://www.watchguard.com/help/docs/fireware/11/en-US/Firebox-Cloud_Deployment-Guide.pdf) Cloud [Deployment](http://www.watchguard.com/help/docs/fireware/11/en-US/Firebox-Cloud_Deployment-Guide.pdf) Guide.

This release also includes support for the AP322, a new outdoor wireless AP device that will be released soon.

For more detailed information about the feature enhancements and functionality changes included in Fireware v11.12.1, see [Fireware](http://www.watchguard.com/help/docs/fireware/11/en-US/whats-new_Fireware_v11-12-1.pptx) Help or review What's New in Fireware v11.12.1.

# **Important Information about Firebox Certificates**

SHA-1 is being deprecated by many popular web browsers, and WatchGuard recommends that you now use SHA-256 certificates. Because of this, we have upgraded our default Firebox certificates. Starting with Fireware v11.10.4, all newly generated default Firebox certificates use a 2048-bit key length. In addition, newly generated default Proxy Server and Proxy Authority certificates use SHA-256 for their signature hash algorithm. Starting with Fireware v11.10.5, all newly generated default Firebox certificates use SHA-256 for their signature hash algorithm. New CSRs created from the Firebox also use SHA-256 for their signature hash algorithm.

Default certificates are not automatically upgraded after you install Fireware v11.10.5 or later releases.

To regenerate any default Firebox certificates, delete the certificate and reboot the Firebox. If you want to regenerate default certificates without a reboot, you can use the CLI commands described in the next section. Before you regenerate the Proxy Server or Proxy Authority certification, there are some important things to know.

The Proxy Server certificate is used for inbound HTTPS with content inspection and SMTP with TLS inspection. The Proxy Authority certificate is used for outbound HTTPS with content inspection. The two certificates are linked because the default Proxy Server certificate is signed by the default Proxy Authority certificate. If you use the CLI to regenerate these certificates, after you upgrade, you must redistribute the new Proxy Authority certificate to your clients or users will receive web browser warnings when they browse HTTPS sites, if content inspection is enabled.

Also, if you use a third-party Proxy Server or Proxy Authority certificate:

- The CLI command will not work unless you first delete either the Proxy Server or Proxy Authority certificate. The CLI command will regenerate both the Proxy Server and Proxy Authority default certificates.
- If you originally used a third-party tool to create the CSR, you can simply re-import your existing thirdparty certificate and private key.
- If you originally created your CSR from the Firebox, you must create a new CSR to be signed, and then import a new third-party certificate.

### **CLI Commands to Regenerate Default Firebox Certificates**

To regenerate any default Firebox certificates, delete the certificate and reboot the Firebox. If you want to regenerate default certificates without a reboot, you can use these CLI commands:

- To upgrade the default Proxy Authority and Proxy Server certificates for use with HTTPS content inspection, you can use the CLI command: upgrade certificate proxy
- To upgrade the Firebox web server certificate, use the CLI command: upgrade certificate web
- To upgrade the SSLVPN certificate, use the CLI command: upgrade certificate sslvpn
- To upgrade the 802.1x certificate, use the CLI command: upgrade certificate 8021x

For more information about the CLI, see the Command Line Interface [Reference.](http://www.watchguard.com/help/docs/fireware/11/en-US/CLI/index.html)

# **Before You Begin**

Before you install this release, make sure that you have:

- A supported WatchGuard Firebox or XTM device. This device can be a WatchGuard Firebox T10, T30, T50, T70, XTM 2 Series (models 25 and 26 only), 3 Series, 5 Series, 8 Series, 800 Series, XTM 1050, XTM 1500 Series, XTM 2050 device, XTM 2500 Series, Firebox M200, M300, M400, M500, M440, M4600, M5600. You can also use this version of Fireware on FireboxV or XTMv (any edition), and Firebox Cloud for AWS.
- The required hardware and software components as shown below. If you use WatchGuard System Manager (WSM), make sure your WSM version is equal to or higher than the version of Fireware OS installed on your Firebox or XTM device and the version of WSM installed on your Management Server.
- Feature key for your Firebox or XTM device If you upgrade your device from an earlier version of Fireware OS, you can use your existing feature key. If you do not have a feature key for your device, you can log in to the WatchGuard website to download it.

Note that you can install and use WatchGuard System Manager v11.12 and all WSM server components with devices running earlier versions of Fireware v11.x. In this case, we recommend that you use the product documentation that matches your Fireware OS version.

If you have a new Firebox or XTM physical device, make sure you use the instructions in the *Quick Start Guide* that shipped with your device. If this is a new FireboxV or XTMv installation, make sure you carefully review [Fireware](http://www.watchguard.com/help/docs/fireware/11/en-US/Content/en-US/fireware_help_front.html) Help for important installation and setup instructions. We also recommend that you review the [Hardware](http://www.watchguard.com/wgrd-help/documentation/hardware-guides) Guide for your Firebox or XTM device model. The *Hardware Guide* contains useful information about your device interfaces, as well as information on resetting your device to factory default settings, if necessary.

Product documentation for all WatchGuard products is available on the WatchGuard web site at [http://www.watchguard.com/wgrd-help/documentation/overview.](http://www.watchguard.com/wgrd-help/documentation/overview)

# **Localization**

This release includes localized management user interfaces (WSM application suite and Web UI) current as of Fireware v11.11. UI changes introduced since v11.11 may remain in English. Supported languages are:

- French (France)
- Japanese
- Spanish (Latin American)

Note that most data input must still be made using standard ASCII characters. You can use non-ASCII characters in some areas of the UI, including:

- Proxy deny message
- Wireless hotspot title, terms and conditions, and message
- WatchGuard Server Center users, groups, and role names

Any data returned from the device operating system (e.g. log data) is displayed in English only. Additionally, all items in the Web UI System Status menu and any software components provided by third-party companies remain in English.

#### **Fireware Web UI**

The Web UI will launch in the language you have set in your web browser by default.

#### **WatchGuard System Manager**

When you install WSM, you can choose what language packs you want to install. The language displayed in WSM will match the language you select in your Microsoft Windows environment. For example, if you use Windows 7 and want to use WSM in Japanese, go to Control Panel > Regions and Languages and select Japanese on the Keyboards and Languages tab as your Display Language.

### **Dimension, WebCenter, Quarantine Web UI, and Wireless Hotspot**

These web pages automatically display in whatever language preference you have set in your web browser.

#### **Documentation**

Localization updates are also available for *Fireware Help*, available on the [WatchGuard](http://www.watchguard.com/wgrd-help/documentation/overview) website or as contextsensitive Help from the localized user interfaces.

# **Fireware and WSM v11.12.1 Operating System Compatibility**

#### *Last revised: 15 February 2017*

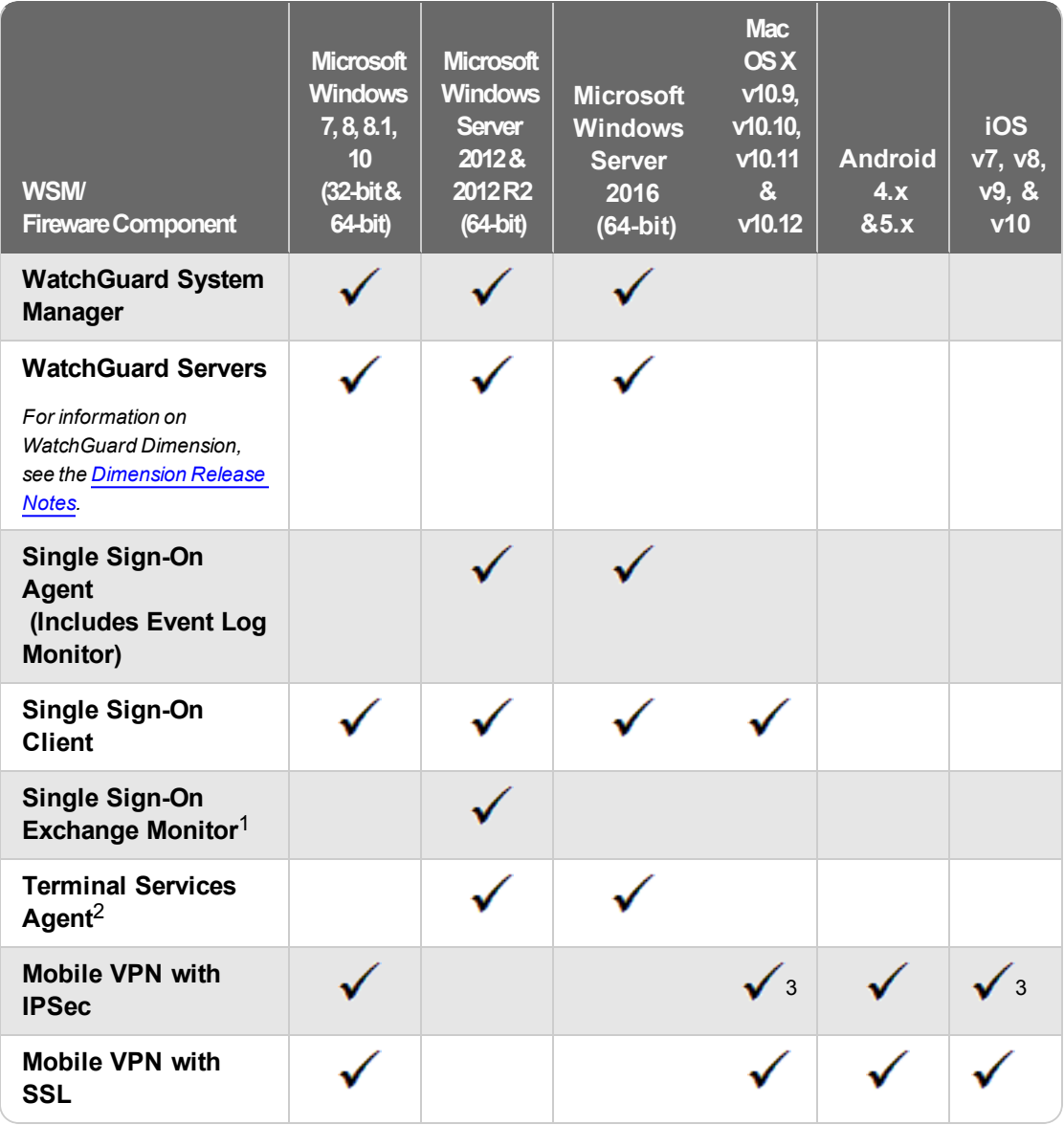

*Notes about Microsoft Windows support:*

- <sup>l</sup> *Windows 8.x support does not include Windows RT.*
- <sup>l</sup> *Windows Exchange Server 2013 is supported if you install Windows Sever 2012 or 2012 R2 and .Net framework 3.5.*

*The following browsers are supported for both Fireware Web UI and WebCenter (Javascript required):*

- <sup>l</sup> *IE 11 and later*
- <sup>l</sup> *Microsoft Edge*
- <sup>l</sup> *Firefox v22 and later*
- <sup>l</sup> *Safari 6 and later*
- <sup>l</sup> *Safari iOS 6 and later*
- <sup>l</sup> *Chrome v29 and later*

*<sup>1</sup>Microsoft Exchange Server 2007, 2010, and 2013 are supported.*

*<sup>2</sup>Terminal Services support with manual or Single Sign-On authentication operates in a Microsoft Terminal Services or Citrix XenApp 4.5, 5.0, 6.0, 6.5 and 7.6 environment.*

<sup>3</sup>Native (Cisco) IPSec client and OpenVPN are supported for Mac OS and iOS. For Mac OS X 10.8-10.12, we *also support the WatchGuard IPSec Mobile VPN Client for Mac, powered by NCP.*

# **Authentication Support**

This table gives you a quick view of the types of authentication servers supported by key features of Fireware. Using an authentication server gives you the ability to configure user and group-based firewall and VPN policies in your Firebox or XTM device configuration. With each type of third-party authentication server supported, you can specify a backup server IP address for failover.

*Fully supported by WatchGuard Not yet supported, but tested with success by WatchGuard customers*

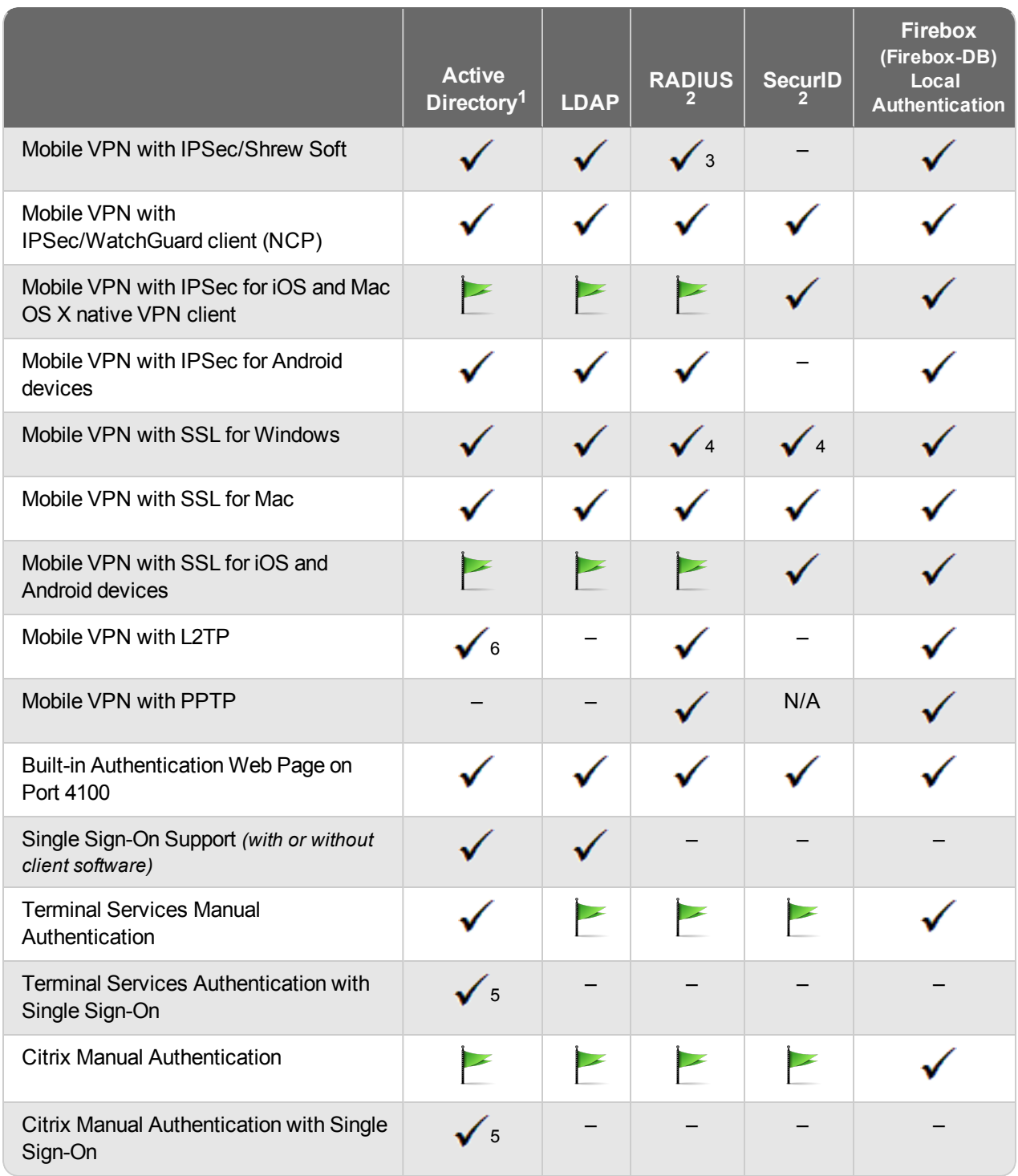

- 1. *Active Directory support includes both single domain and multi-domain support, unless otherwise noted.*
- 2. *RADIUS and SecurID support includes support for both one-time passphrases and challenge/response authentication integrated with RADIUS. In many cases, SecurID can also be used with other RADIUS implementations, including Vasco.*
- 3. *The Shrew Soft client does not support two-factor authentication.*
- 4. *Fireware supports RADIUS Filter ID 11 for group authentication.*
- 5. *Both single and multiple domain Active Directory configurations are supported. For information about the supported Operating System compatibility for the WatchGuard TO Agent and SSO Agent, see the current Fireware and WSM Operating System Compatibility table.*
- 6. *Active Directory authentication methods are supported only through a RADIUS server.*

## **System Requirements**

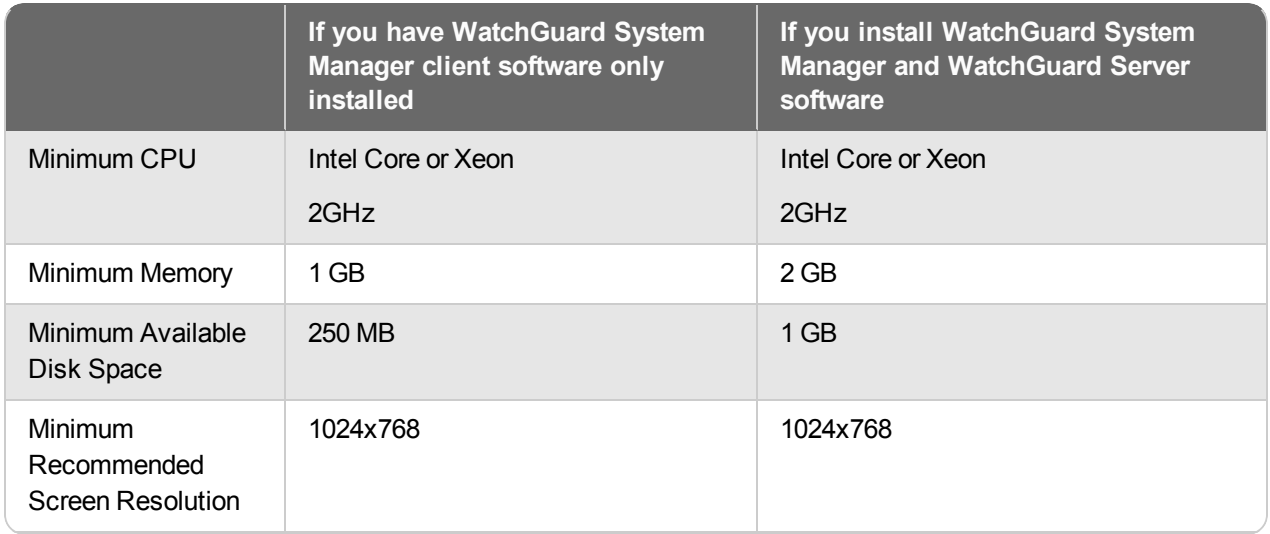

## **FireboxV System Requirements**

With support for installation in both a VMware and a Hyper-V environment, a WatchGuard FireboxV virtual machine can run on a VMware ESXi 5.5, 6.0, or 6.5 host, or on Windows Server 2012 R2 or 2016, or Hyper-V Server 2012 R2 or 2016.

The hardware requirements for FireboxV are the same as for the hypervisor environment it runs in.

Each FireboxV virtual machine requires 5 GB of disk space. CPU and memory requirements vary by model:

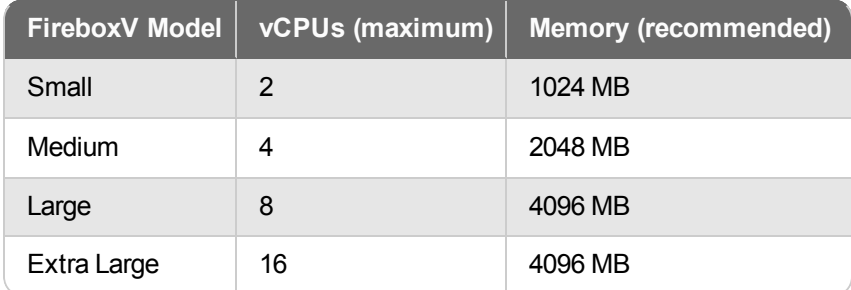

System requirements for XTMv are included in *Fireware Help*.

# **Downloading Software**

You can download software from the [WatchGuard](http://software.watchguard.com/) Software Downloads Center.

There are several software files available for download with this release. See the descriptions below so you know what software packages you will need for your upgrade.

### **WatchGuard System Manager**

With this software package you can install WSM and the WatchGuard Server Center software:

WSM11\_12\_1.exe — Use this file to install WSM v11.12.1 or to upgrade WatchGuard System Manager from an earlier version to WSM v11.12.1.

### **Fireware OS**

If your Firebox is running Fireware v11.10 or later, you can upgrade the Fireware OS on your Firebox automatically from the Fireware Web UI **System > Upgrade OS** page.

If you prefer to upgrade from Policy Manager, or from an earlier version of Fireware, you can use download the Fireware OS image for your Firebox or XTM device. Use the .exe file if you want to install or upgrade the OS using WSM. Use the .zip file if you want to install or upgrade the OS manually using Fireware Web UI. Use the .ova or .vhd file to deploy a new XTMv device.

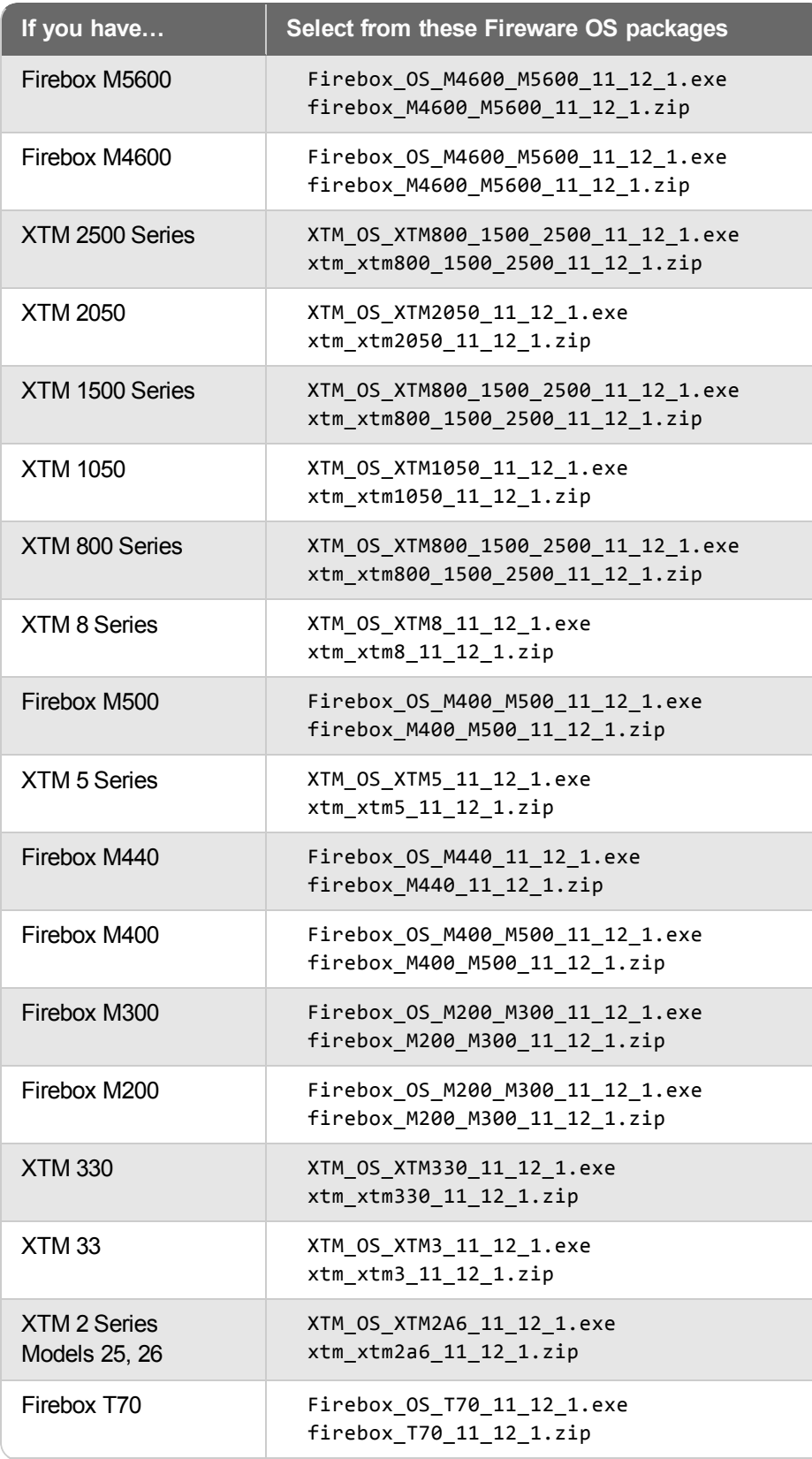

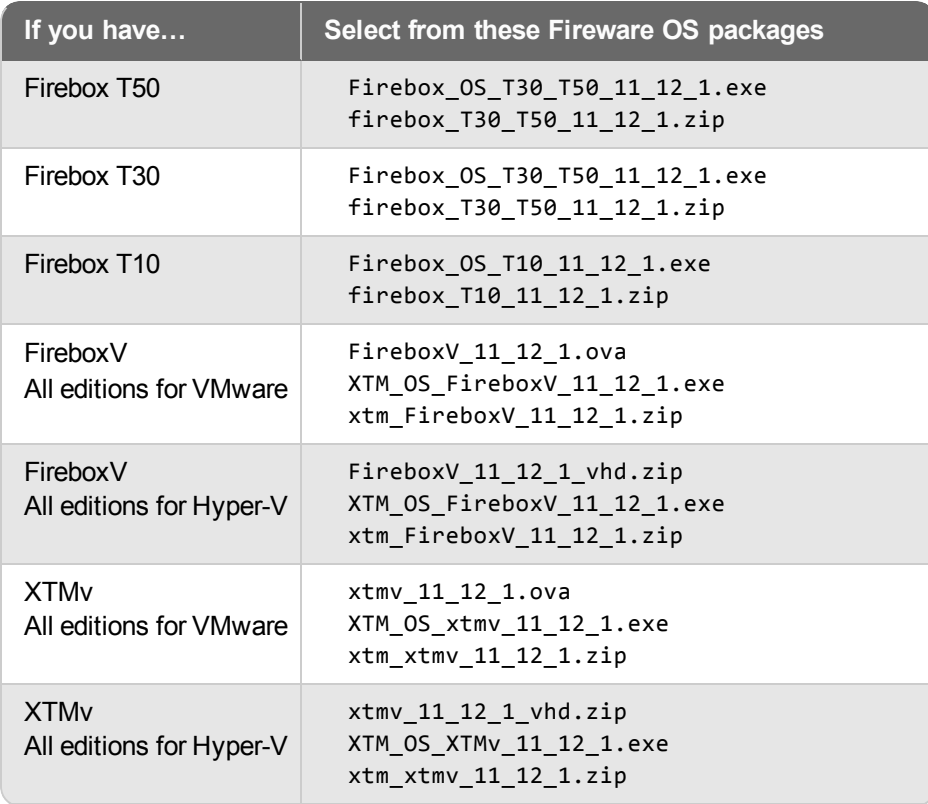

### **Single Sign-On Software**

These files are available for Single Sign-On. There are no updates with this release.

- WG-Authentication-Gateway\_11\_11\_1.exe (SSO Agent software required for Single Sign-On and includes optional Event Log Monitor for clientless SSO)
- WG-Authentication-Client\_11\_11.msi (SSO Client software for Windows)
- WG-SSOCLIENT-MAC\_11\_11\_2.dmg (SSO Client software for Mac OS X)
- SSOExchangeMonitor\_x86\_11\_11\_2.exe (Exchange Monitor for 32-bit operating systems)
- SSOExchangeMonitor\_x64\_11\_11\_2.exe (Exchange Monitor for 64-bit operating systems)

For information about how to install and set up Single Sign-On, see the product documentation.

### **Terminal Services Authentication Software**

This file was updated with the Fireware v11.12 release.

• TO\_AGENT\_SETUP\_11\_12.exe (This installer includes both 32-bit and 64-bit file support.)

#### **Mobile VPN with SSL Client for Windows and Mac**

There are two files available for download if you use Mobile VPN with SSL. There are no updates with this release.

- WG-MVPN-SSL\_11\_11\_1.exe (Client software for Windows)
- WG-MVPN-SSL 11 11.dmg (Client software for Mac)

### **Mobile VPN with IPSec client for Windows and Mac**

There are several available files to download.

#### **Shrew Soft Client**

• Shrew Soft Client 2.2.2 for Windows - No client license required.

#### **WatchGuard IPSec Mobile VPN Clients**

The current WatchGuard IPSec Mobile VPN Client is version 12.10. There are no updates with this release.

- WatchGuard IPSec Mobile VPN Client for Windows (32-bit), powered by NCP-There is a license required for this premium client, with a 30-day free trial available with download.
- WatchGuard IPSec Mobile VPN Client for Windows (64-bit), powered by NCP-There is a license required for this premium client, with a 30-day free trial available with download.
- WatchGuard IPSec Mobile VPN Client for Mac OS X, powered by NCP There is a license required for this premium client, with a 30-day free trial available with download.

#### **WatchGuard Mobile VPN License Server**

• WatchGuard Mobile VPN License Server (MVLS) v2.0, powered by NCP-Click [here](http://www.watchguard.com/mobilevpn-activation/) for more information about MVLS.

# **Upgrade Notes**

In addition to new features and functionality introduced in Fireware v11.12, there were other changes that affect the functionality of several existing features in ways that you need to understand before you upgrade to v11.12 or higher. In this section, we review the impact of some of these changes. For more information, see the [What's](http://www.watchguard.com/help/docs/fireware/11/en-US/whats-new_Fireware_v11-12.pptx) New in [Fireware](http://www.watchguard.com/help/docs/fireware/11/en-US/whats-new_Fireware_v11-12.pptx) v11.12 presentation or [Fireware](http://www.watchguard.com/help/docs/fireware/11/en-US/Content/en-US/fireware_help_front.html) Help.

#### *TCP port 4100 now used for firewall user authentication only*

Beginning with Fireware v11.12, TCP port 4100 is used only for firewall user authentication. In earlier versions, a WatchGuard Authentication policy was automatically added to your configuration file when you enabled Mobile VPN with SSL. This policy allowed traffic over port 4100 and included the alias Any-External in the policy From list. In Fireware v11.12, when you enable Mobile VPN with SSL, this policy is no longer created. When you upgrade to Fireware v11.12, the External alias will be removed from your WatchGuard Authentication policy, even if you had manually added the alias previously and regardless of whether Mobile VPN with SSL is enabled. If you upgrade with Policy Manager, you must manually reload the configuration from the Firebox after the upgrade completes to avoid adding the alias back with a subsequent configuration save (since Policy Manager is an offline configuration tool).

The Mobile VPN with SSL authentication and software download pages are no longer accessible at port 4100. See Fireware Help for more information.

#### *Setup Wizard Default Policies and Settings*

You use the Web Setup Wizard or WSM Quick Setup Wizard to set up a Firebox with a basic configuration. Beginning with Fireware v11.12, the setup wizards now configure policies and enable most Subscription Services to provide better security by default. The setup wizards:

- Configure FTP-proxy, HTTP-proxy, HTTPS-proxy policies
- Configure DNS and Outgoing packet-filter policies
- Enable licensed security services Application Control, Gateway AntiVirus, WebBlocker, Intrusion Prevention Service, Reputation Enabled Defense, Botnet Detection, Geolocation, APT Blocker
- Recommend WebBlocker categories to block

The default policies and services that the setup wizards configure depend on the version of Fireware installed on the Firebox, and on whether the Firebox feature key includes a license for subscription services. If your new Firebox was manufactured with Fireware v11.11.x or lower, the setup wizards do not enable subscription services, even if they are licensed in the feature key. To enable the security services and proxy policies with recommended settings, upgrade the Firebox to Fireware v11.12 or higher, reset it to factory-default settings, and then run the setup wizard again.

# **Upgrade to Fireware v11.12.1**

Before you upgrade to Fireware v11.12.1, your Firebox must be running:

- Fireware XTM v11.7.5
- Fireware XTM v11.8.4
- Fireware XTM v11.9 or higher

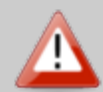

If you try to upgrade from Policy Manager and your Firebox is running an unsupported version, the upgrade is prevented.

If you try to schedule an OS update of managed devices through a Management Server, the upgrade is also prevented.

If you use the Fireware Web UI to upgrade your device, you see a warning, but it is possible to continue so you must make sure your Firebox is running v11.7.5, v11.8.4, or v11.9.x, or v11.10.x before you upgrade to Fireware v11.12.1 or your Firebox will be reset to a default state.

Important Information about the upgrade process:

- We recommend you use Fireware Web UI to upgrade to Fireware v11.12.1. You can also use Policy Manager if you prefer.
- We strongly recommend that you save a local copy of your Firebox configuration and create a Firebox backup image before you upgrade. It is not possible to downgrade without these backup files.
- If you use WatchGuard System Manager (WSM), make sure your WSM version is equal to or higher than the version of Fireware OS installed on your Firebox and the version of WSM installed on your Management Server. Also, make sure to upgrade WSM *before* you upgrade the version of Fireware OS on your Firebox.

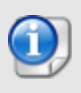

If you want to upgrade an XTM 2 Series, 3 Series, or 5 Series device, we recommend that you reboot your Firebox before you upgrade. This clears your device memory and can prevent many problems commonly associated with upgrades in those devices.

## **Upgrade Notes for XTMv**

You cannot upgrade an XTMv device to FireboxV. For Fireware v11.11 and higher, the XTMv device is a 64-bit virtual machine. You cannot upgrade an XTMv device from Fireware v11.10.x or lower to Fireware v11.11 or higher. Instead, you must use the OVA file to deploy a new 64-bit Fireware v11.11.x XTMv VM, and then use Policy Manager to move the existing configuration from the 32-bit XTMv VM to the 64-bit XTMv VM. For more information about how to move the configuration, see *Fireware Help*. For more information about how to deploy a new XTMv VM, see the latest *WatchGuard XTMv Setup Guide* available [here.](http://www.watchguard.com/help/docs/fireware/11/en-US/XTMv_Setup_Guide_v11_11.pdf) When your XTMv instance has been updated to v11.11 or higher, you can then use the usual upgrade procedure, as detailed below.

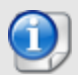

WatchGuard updated the certificate used to sign the .ova files with the release of Fireware v11.11. When you deploy the OVF template, a certificate error may appear in the OVF template details. This error occurs when the host machine is missing an intermediate certificate from Symantic (Symantec Class 3 SHA256 Code Signing CA), and the Windows CryptoAPI was unable to download it. To resolve this error, you can download and install the certificate from Symantec.

## **Back Up Your WatchGuard Servers**

It is not usually necessary to uninstall your previous v11.x server or client software when you upgrade to WSM v11.12.1. You can install the v11.12.1 server and client software on top of your existing installation to upgrade your WatchGuard software components. We do, however, strongly recommend that you back up your WatchGuard Servers (for example, your WatchGuard Management Server) to a safe location before you upgrade. You will need these backup files if you ever want to downgrade.

To back up your Management Server configuration, from the computer where you installed the Management Server:

- 1. From WatchGuard Server Center, select **Backup/Restore Management Server**. *The WatchGuard Server Center Backup/Restore Wizard starts*.
- 2. Click **Next**. *The Select an action screen appears.*
- 3. Select **Back up settings**.
- 4. Click **Next**. *The Specify a backup file screen appears.*
- 5. Click **Browse** to select a location for the backup file. Make sure you save the configuration file to a location you can access later to restore the configuration.
- 6. Click **Next**. *The WatchGuard Server Center Backup/Restore Wizard is complete screen appears.*
- 7. Click **Finish** to exit the wizard.

### **Upgrade to Fireware v11.12.1 from Web UI**

If your Firebox is running Fireware v11.10 or later, you can upgrade the Fireware OS on your Firebox automatically from the **System > Upgrade OS** page. If your Firebox is running v11.9.x or earlier, use these steps to upgrade:

- 1. Before you begin, save a local copy of your configuration file.
- 2. Go to **System > Backup Image** or use the USB Backup feature to back up your current device image.
- 3. On your management computer, launch the OS software file you downloaded from the WatchGuard Software Downloads page.

If you use the Windows-based installer on a computer with a Windows 64-bit operating system, this installation extracts an upgrade file called *[product series]\_[product code].sysa-dl* to the default location of C:\Program Files(x86)\Common files\WatchGuard\resources\FirewareXTM\11.12.1\[model] or [model][product\_code].

On a computer with a Windows 32-bit operating system, the path is: C:\Program Files\Common Files\WatchGuard\resources\Fireware\11.12.1

- 4. Connect to your Firebox with the Web UI and select **System > Upgrade OS**.
- 5. Browse to the location of the *[product series]\_[product code].sysa-dl* from Step 2 and click **Upgrade**.

If you have already installed Fireware v11.12.1 on your computer, you must run the Fireware v11.12.1 installer twice (once to remove v11.12.1 software and again to install v11.12.1).

### **Upgrade to Fireware v11.12.1 from WSM/Policy Manager**

- 1. Before you begin, save a local copy of your configuration file.
- 2. Select **File > Backup** or use the USB Backup feature to back up your current device image.
- 3. On a management computer running a Windows 64-bit operating system, launch the OS executable file you downloaded from the WatchGuard Portal. This installation extracts an upgrade file called *[Firebox or xtm series]\_[product code].sysa-dl* to the default location of C:\Program Files(x86)\Common files\WatchGuard\resources\Fireware\11.12.1\[model] or [model][product\_code]. On a computer with a Windows 32-bit operating system, the path is: C:\Program Files\Common Files\WatchGuard\resources\Fireware\11.12.1.
- 4. Install and open WatchGuard System Manager v11.12.1. Connect to your Firebox and launch Policy Manager.
- 5. From Policy Manager, select **File > Upgrade**. When prompted, browse to and select the *[product series]\_[product code].sysa-dl* file from Step 2.

If you have already installed Fireware v11.12.1 on your computer, you must run the Fireware v11.12.1 installer twice (once to remove v11.12.1 software and again to install v11.12.1).

# **Update AP Devices**

With the release of Fireware v11.12.1, we are also releasing new AP firmware for AP100/102, AP200, and AP300 devices. The process to update to new AP firmware changed recently. Please review this section carefully for important information about updating AP devices.

## **Update your AP100, AP102, and AP200 Devices**

Fireware v11.12.1 includes new AP firmware v1.2.9.11 for AP100/102 and AP200 devices. If you have enabled automatic AP device firmware updates in Gateway Wireless Controller AND you upgrade from Fireware v11.10.4 or later to Fireware v11.12.1, your AP devices are automatically updated between midnight and 4:00am local time. You can also see and use the new feature to check for and download AP firmware updates to Gateway Wireless Controller for future updates.

If you upgrade from Fireware v11.10.3 or lower to Fireware v11.12.1, there is an additional step you must take to make sure AP v1.2.9.11 is applied to your AP devices. When you upgrade to Fireware v11.12.1 with Fireware Web UI or Policy Manager, you must do the upgrade process twice. From the **Gateway Wireless Controller > Summary** tab, select **Manage Firmware** to download the latest AP firmware to the Firebox.

If you reset your Firebox to factory-default settings, the AP firmware is removed from the Firebox. From the **Gateway Wireless Controller > Summary** tab, select **Manage Firmware** to download the latest AP firmware to the Firebox again.

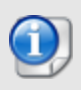

You cannot install the AP firmware on a Firebox that uses Fireware v11.4.x or lower. If you try to install the AP Component Package on a Firebox that uses Fireware v11.4.x or lower, the package appears to install successfully, but the AP firmware is not installed and log messages show that the packet installation was aborted.

# **Update Your AP300 Devices**

Fireware v11.12.1 includes AP firmware v2.0.0.6. If you have enabled automatic AP device firmware updates in Gateway Wireless Controller AND you upgrade from Fireware v11.10.4 or later to Fireware v11.12.1, your AP devices will be automatically updated between midnight and 4:00am local time. You can also see and use the new feature to check for and download AP firmware updates directly from Gateway Wireless Controller.

If you upgrade from Fireware v11.10.3 or lower to Fireware v11.12.1, there is an additional step you must take to make sure AP v2.0.0.6 is applied to your AP devices. When you upgrade to Fireware v11.12.1 with Fireware Web UI or Policy Manager, you must do the upgrade process twice. From the **Gateway Wireless Controller > Summary** tab, select **Manage Firmware** to download the latest AP firmware to the Firebox.

If you reset your Firebox to factory-default settings, the AP firmware is removed from the Firebox. From the **Gateway Wireless Controller > Summary** tab, select **Manage Firmware** to download the latest AP firmware to the Firebox again.

# **Update AP120 or AP320 Devices Managed with Gateway Wireless Controller**

Fireware v11.12.1 does NOT include firmware for AP120 or AP320 devices. To get the latest firmware, from **Gateway Wireless Controller > Summary** tab, select **Manage Firmware**. Look for 8.0.564 and select **Download** to download the new firmware to your Firebox. If you have enabled automatic AP device firmware updates in Gateway Wireless Controller, your AP devices will be automatically updated between midnight and 4:00am local time.

If you reset your Firebox to factory-default settings, the AP firmware is removed from the Firebox. From the **Gateway Wireless Controller > Summary** tab, select **Manage Firmware** to download the latest AP firmware to the Firebox again.

# **Upgrade your FireCluster to Fireware v11.12.1**

Before you upgrade to Fireware v11.11 or higher, your Firebox must be running:

- Fireware XTM v11.7.5
- Fireware XTM v11.8.4
- Fireware XTM v11.9 or higher

If you try to upgrade from Policy Manager and your Firebox is running an unsupported version, the upgrade is prevented.

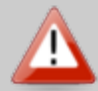

If you try to schedule an OS update of managed devices through a Management Server, the upgrade is also prevented.

If you use the Fireware Web UI to upgrade your device, you see a warning, but it is possible to continue so you must make sure your Firebox is running v11.7.5, v11.8.4, or v11.9.x before you upgrade to Fireware v11.11.x or higher or your Firebox will be reset to a default state.

To upgrade a FireCluster from Fireware v11.3.x to Fireware v11.9.x or higher, you must perform a manual upgrade. For manual upgrade steps, see this [Knowledge](http://watchguardsupport.force.com/publicKB?type=KBArticle&SFDCID=kA2A00000000Fk4KAE&lang=en_US) Base article.

You can upgrade Fireware OS for a FireCluster from Policy Manager or Fireware Web UI. To upgrade a FireCluster from Fireware v11.10.x or lower, we recommend you use Policy Manager.

As part of the upgrade process, each cluster member reboots and rejoins the cluster. Because the cluster cannot do load balancing while a cluster member reboot is in progress, we recommend you upgrade an active/active cluster at a time when the network traffic is lightest.

For information on how to upgrade your FireCluster, see this Help [topic.](http://www.watchguard.com/help/docs/fireware/11/en-US/Content/en-US/ha/cluster_upgrade_sw_wsm.html#)

# **Downgrade Instructions**

## **Downgrade from WSM v11.12.1 to WSM v11.x**

If you want to revert from v11.12.1 to an earlier version of WSM, you must uninstall WSM v11.12.1. When you uninstall, choose **Yes** when the uninstaller asks if you want to delete server configuration and data files. After the server configuration and data files are deleted, you must restore the data and server configuration files you backed up before you upgraded to WSM v11.12.1.

Next, install the same version of WSM that you used before you upgraded to WSM v11.12.1. The installer should detect your existing server configuration and try to restart your servers from the **Finish** dialog box. If you use a WatchGuard Management Server, use WatchGuard Server Center to restore the backup Management Server configuration you created before you first upgraded to WSM v11.12.1. Verify that all WatchGuard servers are running.

## **Downgrade from Fireware v11.12.1 to Fireware v11.x**

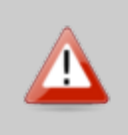

If you use the Fireware Web UI or CLI to downgrade from Fireware v11.12.1 to an earlier version, the downgrade process resets the network and security settings on your device to their factory-default settings. The downgrade process does not change the device passphrases and does not remove the feature keys and certificates.

If you want to downgrade from Fireware v11.12.1 to an earlier version of Fireware, the recommended method is to use a backup image that you created before the upgrade to Fireware v11.12.1. With a backup image, you can either:

- Restore the full backup image you created when you upgraded to Fireware v11.12.1 to complete the downgrade; or
- Use the USB backup file you created before the upgrade as your auto-restore image, and then boot into recovery mode with the USB drive plugged in to your device. This is not an option for XTMv users.

See the *[Fireware](http://www.watchguard.com/help/docs/fireware/11/en-US/index.html#en-US/installation/version_downgrade_xtm_c.html) Help* for more information about these downgrade procedures, and information about how to downgrade if you do not have a backup image.

## **Downgrade Restrictions**

See this [Knowledge](http://watchguardsupport.force.com/publicKB?type=KBArticle&SFDCID=kA2F0000000QC8oKAG&lang=en_US) Base article for a list of downgrade restrictions.

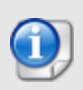

When you downgrade the Fireware OS on your Firebox or XTM device, the firmware on any paired AP devices is not automatically downgraded. We recommend that you reset the AP device to its factory-default settings to make sure that it can be managed by the older version of Fireware OS.

# <span id="page-19-0"></span>**Enhancements and Resolved Issues in Fireware v11.12.1**

### **General**

- When you enable TDR on a Firebox, a TDR policy is now automatically added to your configuration to allow connections from TDR Host Sensors on your trusted network to TDR FQDNs on TCP port 443.
- This release resolves a Cross-Site Request Forgery vulnerability on the Fireware Web UI login page. *[92304]*
- This release updates the lighttpd component used by Fireware to resolve several HTTP proxy portrelated vulnerabilities (CVE-2016-5387, CVE-2106-5388, and CVE-2016-5386). *[92514]*
- This release resolves a vulnerability in the Fireware Web UI that could allow an attacker to enumerate management user login IDs. *[92884]*
- This release resolves an issue that caused session IDs to be sent in the URL for authenticated Fireware Web UI sessions. *[92679]*
- This release resolves kernel crashes on Firebox T70, M200 and M300 devices configured in drop-in mode. *[92760, 92677]*
- The Turkish timezone settings have been adjusted to eliminate timezone changes throughout the year. *[92464, 92666]*
- You can now successfully create a backup image for a Firebox T10 with multiple security subscriptions configured. *[92341]*
- The French localization of hotspot vouchers has been updated. *[92716]*
- This release resolves an issue that caused the Front Panel to fail to load from Firebox System Manager. *[92771]*
- Policy Manager and Firebox System Manager now negotiate stronger TLS ciphers for managment connections. *[92530]*
- This release resolves an issue that caused Policy Manager to fail to save configurations to Firebox M400, M500, and M440 devices. *[92826]*
- This release resolves an issue that caused Fireware Web UI to fail to display policies after you upgrade your Firebox to Fireware v11.12. *[92932]*
- You can now successfully save configurations that contain policies with IPv6 addresses to Fireboxes installed with Fireware v11.11.4 or earlier. *[92674]*
- <sup>l</sup> This release has optimized memory usage for Firebox T10 and XTM 25/26 devices. *[92647, 92341]*

### **Networking and VPN**

• PPPoE external interfaces no longer need to restart when you change the NTP, Log Server, or multi-WAN settings on your Firebox. *[90146]*

- PPPoE Link Monitor now works correctly when you use both Link Monitor Ping and TCP with domain names selected.*[92506]*
- . The BOVPN *New Gateway Endpoint* menu now correctly displays the local External interface dropdown list as the first option, and includes a tooltip to indicate that only the primary IP address of the selected External interface will be used for tunnel negotiations. *[87940]*
- **The BOVPN Gateway Endpoints list now displays columns in the correct order.** *[92708]*
- NAT rules now work correctly when you configure a BOVPN tunnel host route using a /32 subnet mask and 1-to-1 NAT configured. *[92700]*
- This release resolves an issue that caused a Firebox to become unresponsive after a secondary IP address configured as part of a Dynamic NAT rule was removed from the Firebox configuration. *[92727]*
- <sup>l</sup> DWM-221 modem interoperability has been improved. *[92809]*
- **BOVPN IKEv2 tunnels to CheckPoint devices now establish correctly.** *[92707]*

### **FireCluster**

- To prevent FireCluster upgrade issues, you can no longer upgrade a single FireCluster member with Policy Manager. *[90999]*
- <sup>l</sup> Hotspot guest administrators can no longer get access to the backup member of a FireCluster. *[92462]*
- This release resolves a FireCluster issue that caused a kernel crash and subsequent failover for some customers. *[92567]*
- From Front Panel, you can now correctly expand FireCluster member details for a Firebox installed with Fireware v11.11.x or earlier. *[92633]*
- <sup>l</sup> FireCluster devices no longer produce *XML-RPC error: connection time out* messages when Gateway AV signatures are manually updated in Firebox System Manager. *[90792]*

#### **Proxies and Services**

- The Firebox now includes the host IP address when it sends data to the WebBlocker Websense database for classification. *[90264]*
- . The IPS signature ID is now included in LEEF syslog messages. *[92551]*
- This release resolves an issue that caused the SMTP/POP3 proxies to strip base64 message parts if the message parts contained the exclamation point character (!). *[92622]*
- <sup>l</sup> This release improves the detection of macro-enabled Microsoft Office documents. *[92408]*
- The spamBlocker Virus Outbreak Control block function now correctly auto-blocks the source when a virus is detected. *[92021]*
- The SMTP proxy deny message has been improved to include different admin actions for Gateway AV Scan errors. *[92010]*
- <sup>l</sup> The HTTP proxy now supports multiple Transfer-Encoding Methods carried in the same header. *[92476]*
- An issue that caused some specific websites to fail to load through the HTTPS Proxy has been fixed. *[92363]*
- When you use policy manual-order mode in Fireware Web UI, HTTPS-Proxy rule position no longer changes when Content Inspection is enabled. *[92560]*
- An issue has been resolved that caused slow Google website access through links in MS Office products when using the HTTPS Proxy with Content Inspection enabled. *[92687]*
- Content filtering within gzip-compressed websites has been improved. *[63563]*
- In Fireware v11.11.4, we announced that PFS support was not available on Firebox T10, T30, T50, XTM 25/26, or XTM 33 devices. Because of a bug, support for PFS-capable ciphers in the TLS handshake process was allowed in both Fireware v11.11.4 and v11.12 for this set of devices, but the restriction is now correctly enforced in v11.12.1. See this [Knowledge](http://watchguardsupport.force.com/publicKB?type=KBArticle&SFDCID=kA22A000000HQ3dSAG&lang=en_US) Base article for more information. *[92504]*

### **Authentication**

- Active Directory authentication no longer allows concurrent connections from user names that differ only in case. *[67433]*
- I The session table now correctly displays users that authenticate with SSO. *[92759]*

### **Certificates**

- <sup>l</sup> CA Manager now correctly prevents the generation of a certificate with an invalid lifetime setting. *[92803]*
- <sup>l</sup> The CLI command **Upgrade certificate** now regenerates the default self-signed certificates if they have been removed. *[92496]*
- This release resolves an issue that prevented the certificate portal from providing the correct Proxy Authority certificate for download. *[92802]*
- An issue that caused managed device templates to fail to apply to devices installed with Fireware v11.10.x because of the WG-Cert Portal Policy has been resolved. *[92755]*
- You can now connect remotely to manage a Firebox configured with PPPoE that uses a third-party certificate as its Webserver Certificate. *[92489]*

## **Logging and Monitoring**

- You can now resize the Traffic Monitor search input field. *[88613]*
- You can now configure logging and notification settings for the blocked sites list in Fireware Web UI. *[90621]*
- Failed authentication attempts from WatchGuard System Manager for the *status* user now produce a log message: *log in attempt was rejected - invalid credentials*. *[92445]*

### **Wireless and AP**

- AP 100/102/200 firmware v1.2.9.11 and AP300 firmware v2.0.0.6 resolve several stability issues. *[88333, 91689, 91711, 92104, 92128, 92711, 92823]*
- $\bullet$  AP 100/102/200 firmware v1.2.9.11 and AP300 firmware v2.0.0.6 resolve issues with Remote VPN deployment. *[92454, 92562, 92579, 92580, 92909]*
- <sup>l</sup> This release resolves several issues that caused crashes of the *gwcd* process. *[92840, 92863, 92864]*
- Gateway Wireless Controller now supports wireless country settings of AP devices in New Caledonia. *[92851]*
- Clients connected to AP120 and AP320 devices managed by Gateway Wireless Controller now show correct signal strength values. *[92805]*
- The Gateway Wireless Controller Wireless Client List now shows a location that matches the location configured for the AP device. *[90228]*
- Gateway Wireless Controller can now correctly manage an AP120 or AP320 located behind a routed network. *[92972]*
- Gateway Wireless Controller can now discover unpaired AP300 devices installed with AP firmware v2.0.0.6 over-the-air. *[91318]*

# **Known Issues and Limitations**

Known issues for Fireware v11.12.1 and its management applications, including workarounds where available, can be found on the Technical Search > [Knowledge](http://watchguardsupport.force.com/SupportSearch#t=KB&sort=relevancy&f:@objecttype=[KBKnownIssues]) Base tab. To see known issues for a specific release, from the **Product & Version** filters you can expand the Fireware version list and select the check box for v11.12.1.

# **Using the CLI**

The Fireware CLI (Command Line Interface) is fully supported for v11.x releases. For information on how to start and use the CLI, see the *Command Line Reference Guide*. You can download the latest CLI guide from the documentation web site at [http://www.watchguard.com/wgrd-help/documentation/xtm.](http://www.watchguard.com/wgrd-help/documentation/xtm)

# **Technical Assistance**

For technical assistance, contact WatchGuard Technical Support by telephone or log in to the WatchGuard Portal on the Web at <http://www.watchguard.com/wgrd-support/overview>. When you contact Technical Support, you must supply your registered Product Serial Number or Partner ID.

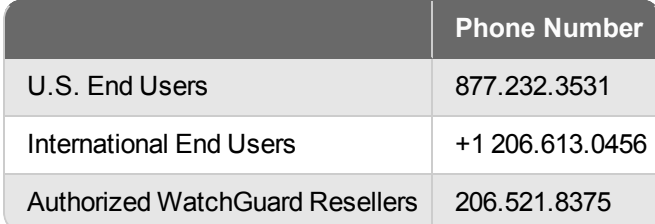